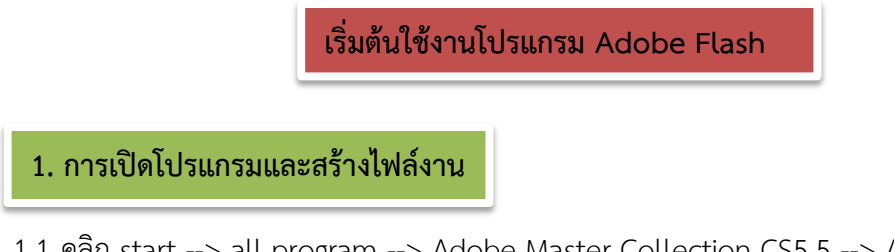

1.1 คลิก start --> all program --> Adobe Master Collection CS5.5 --> Adobe Flash

Professional CS5.5 ดังภาพ

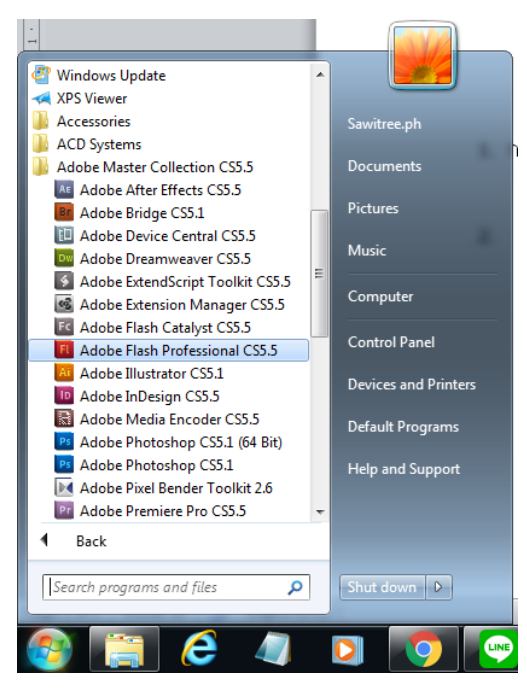

#### 1.2 แท็ป create เลือก ActionScrip 3.0

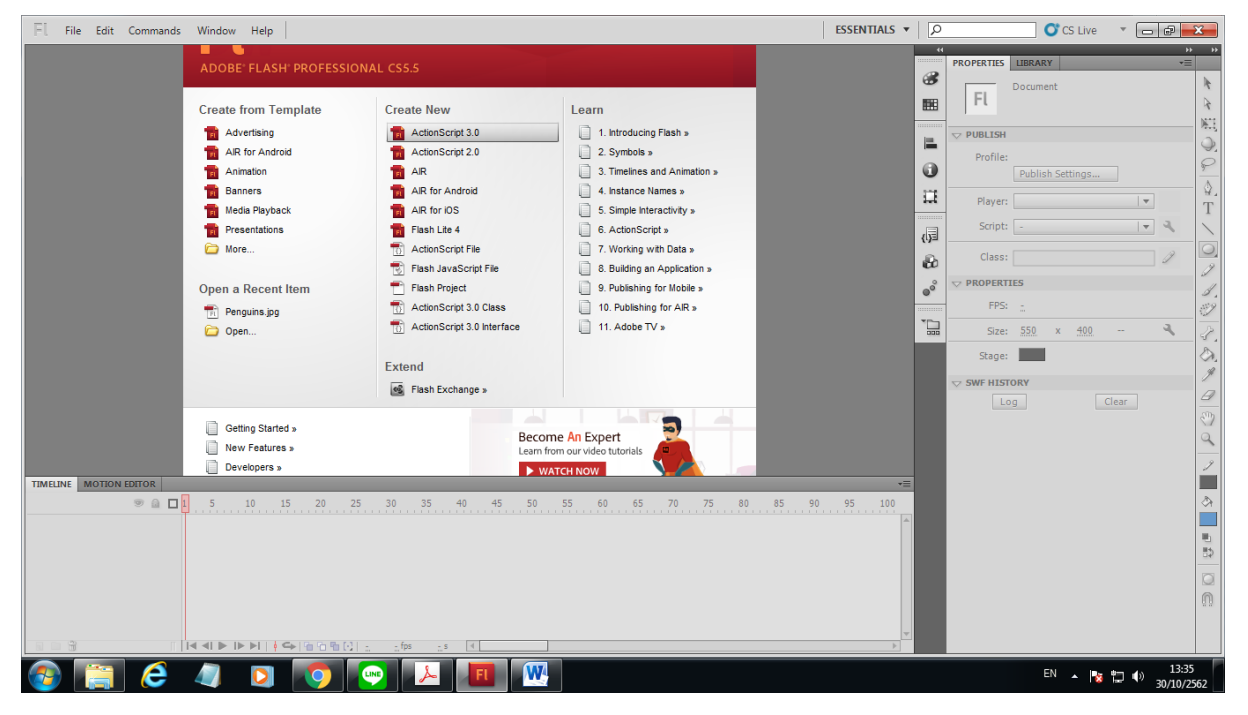

### ชนิดของงาน มีดังต่อไปนี้

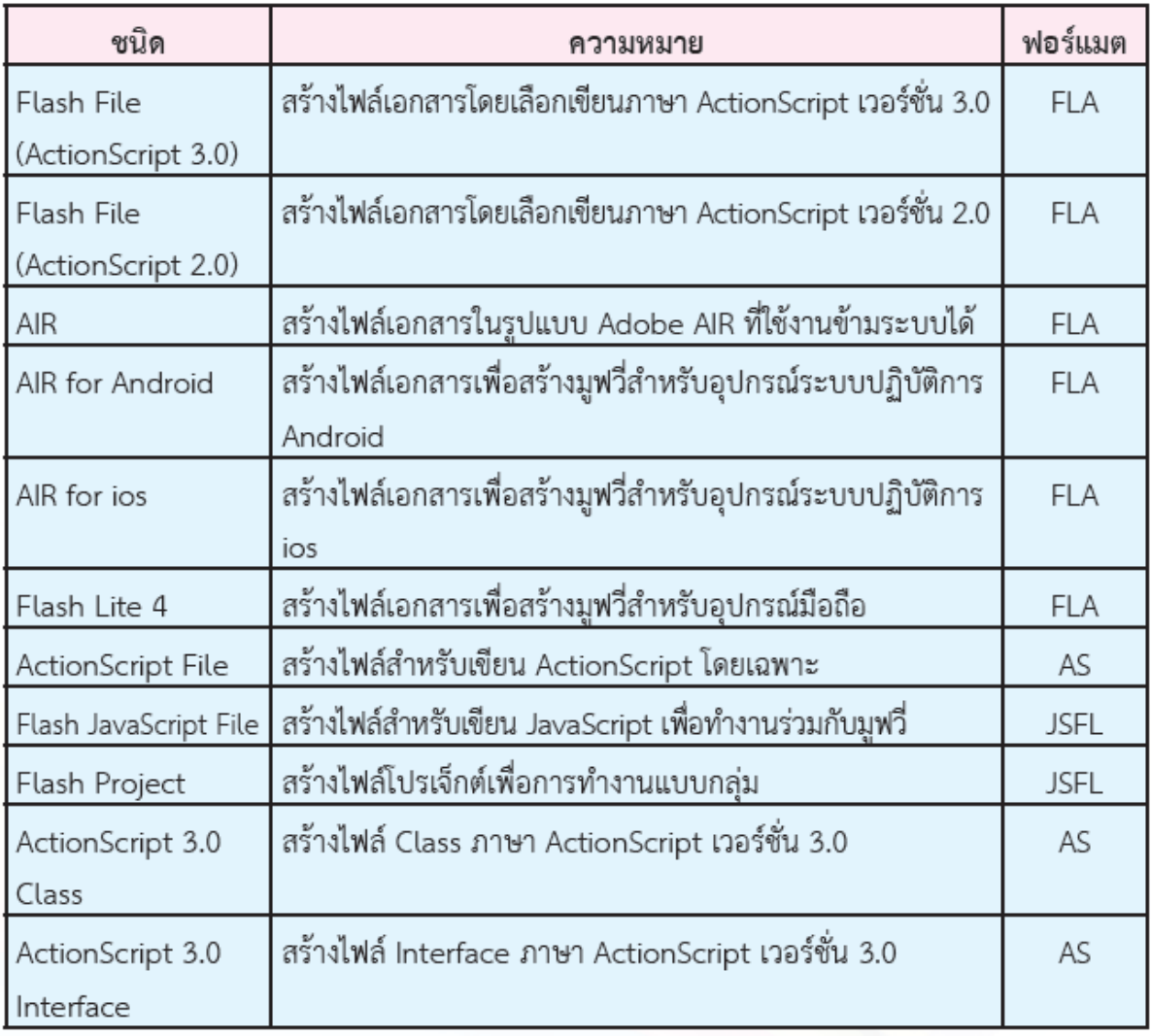

## 1.3 ไปที่เมนู Modify --> document

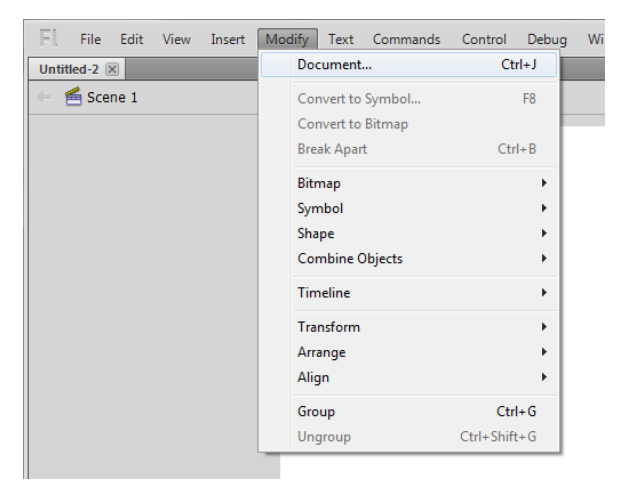

1.4 กำหนดขนาดพื้นที่ทำงาน เป็น 1920 px (wide) X 1080 px (height) เป็นขนาด full HD และ สามารถกำหนดสีพื้นหลังได้ ในส่วนของ Background color กด OK เมื่อกำหนดค่าเสร็จแล้ว

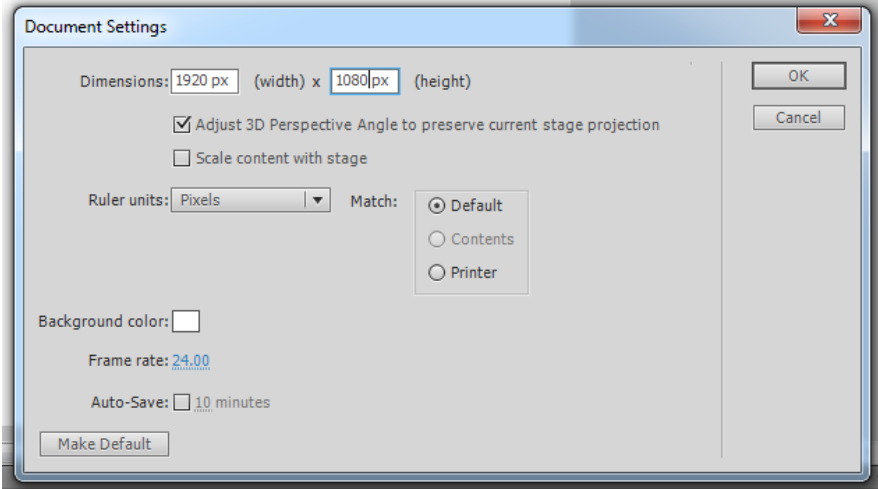

## จะได้พื้นที่สำหรับสร้างงาน animation

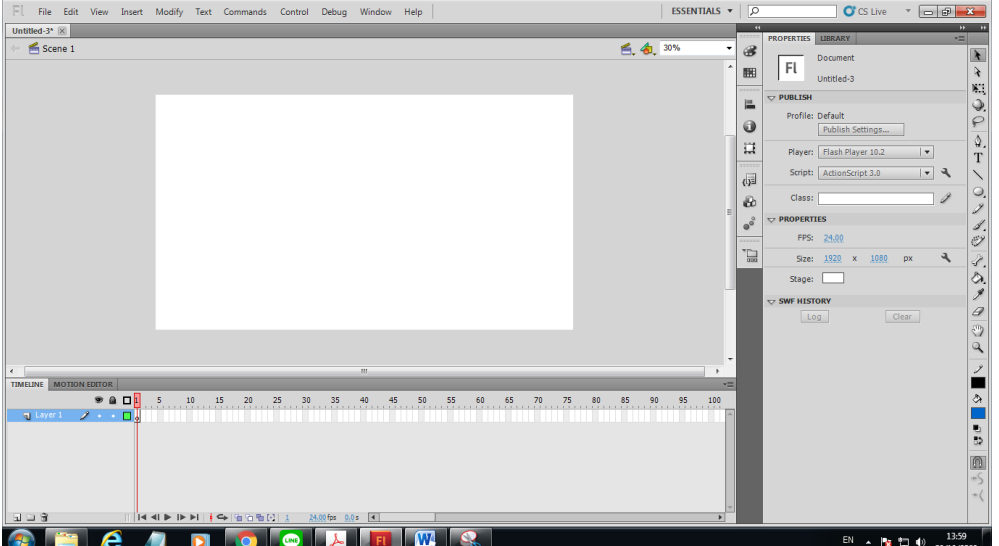

## **2. การเปิดไฟล์งานที่บันทึกไว้**

2.1 คลิกเมนู File --> Open

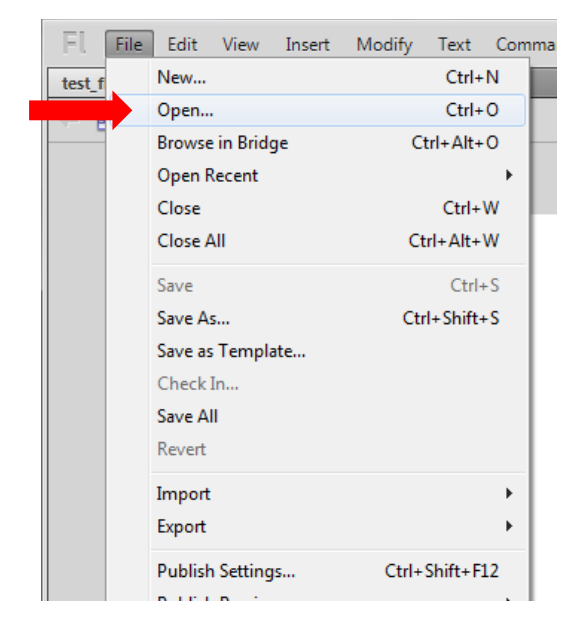

2.2 เลือกไฟล์ที่ได้ทำการบันทึกไว้ จากไดว์ที่เก็บไฟล์งาน แล้วคลิก Open

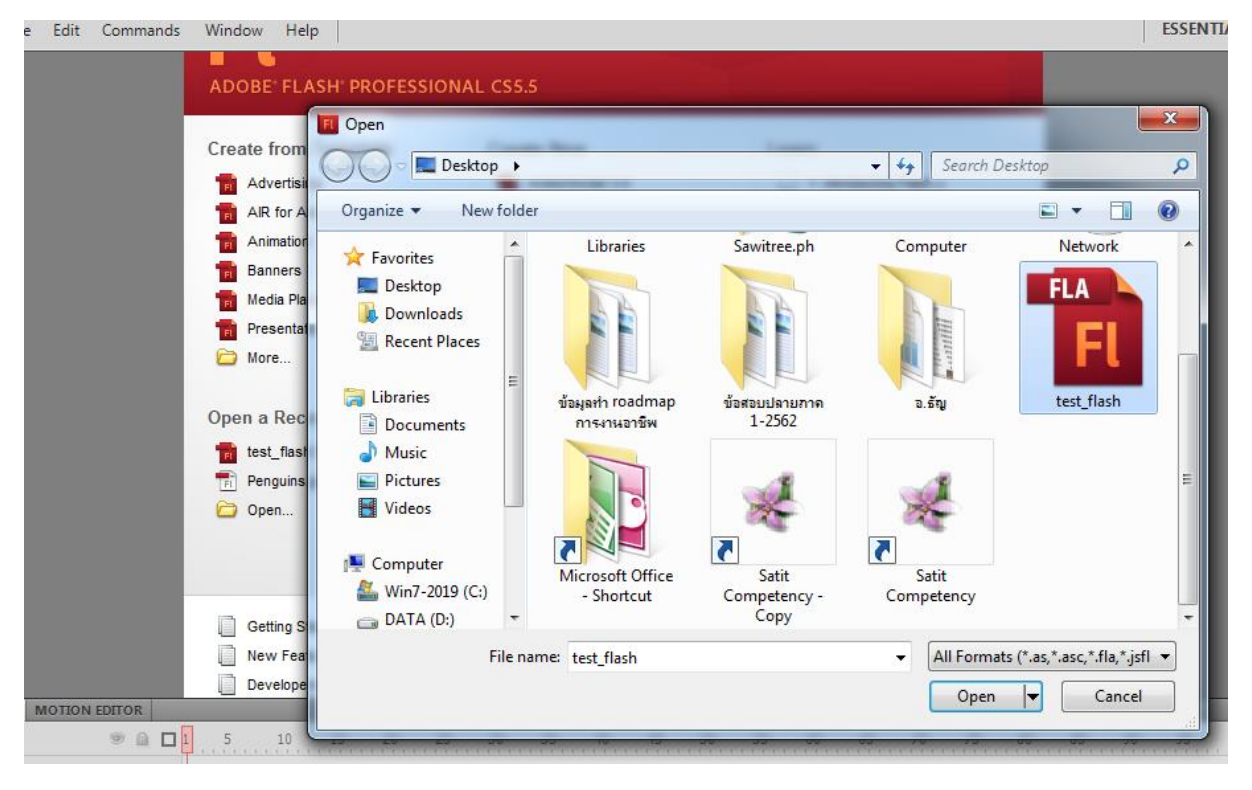

**3. การบันทึกไฟล์เอกสาร**

้ 3.1 กรณีเป็นไฟล์สร้างใหม่ที่ยังไม่เคยบันทึกเป็นไฟล์เอกสารมาก่อน หรือเป็นไฟล์งานเก่าแล้วนำกลับมา แก้ไขใหม่แล้วต้องการบันทึกทับไฟล์เดิมให้เลือก เมนู File --> Save

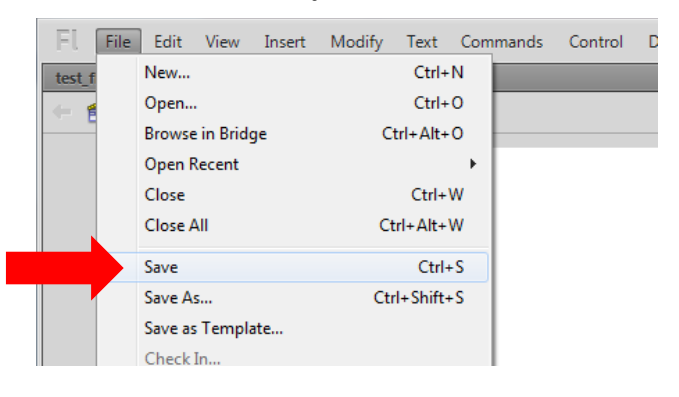

3.2 เลือกไดว์ที่เก็บไฟล์เอกสาร ตั้งชื่อไฟล์ นามสกุลของไฟล์จะเป็น .fla แล้วกดปุ่ม Save

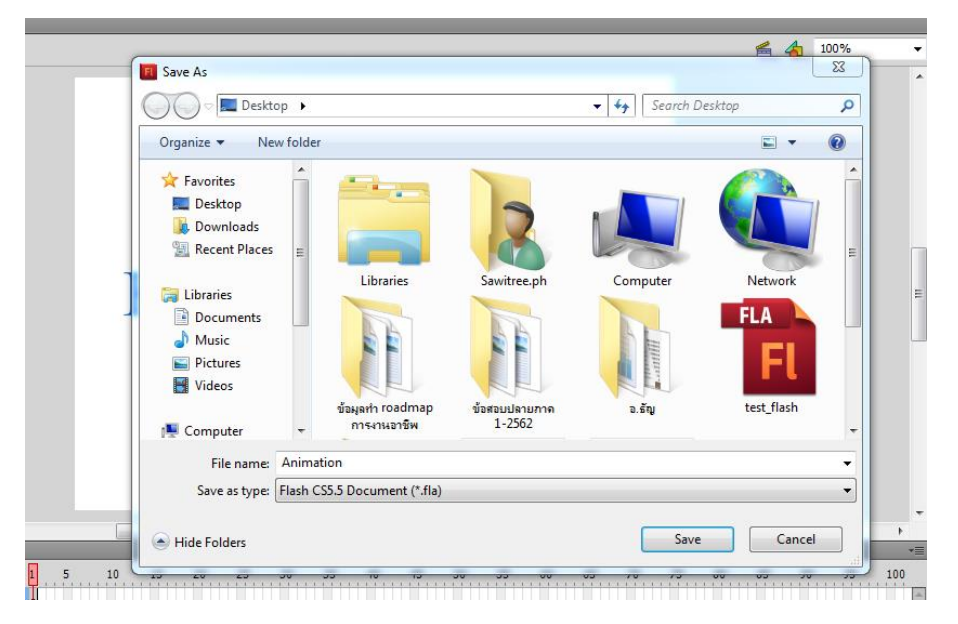

3.3 กรณีที่ไฟล์นั้นเป็นงานที่นำมาแก้ไขใหม่ แต่ต้องการบันทึกโดยไม่ให้ทับไฟล์งานเก่าให้เลือกเมนู  $F$ File --> Save as และทำตามขั้นตอนข้อที่ 3.2

**4. การปรับขนาดการมองภาพ**

4.1 ใช้เครื่องมือ Zoom เพื่อขยายมุมมองพื้นที่ทำงาน และใช้เครื่องมือ Hand ช่วยปรับมุมมองพื้นที่ ท างาน

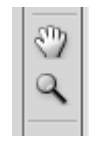

4.2 ปรับขนาดเปอร์เซนต์ มุมมองภาพจากเครื่องมือมุมบนขวามือของ stage

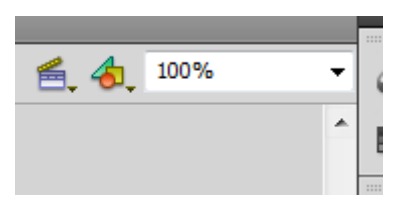

**5. เครื่องมือช่วยกะระยะและจัดวางออบเจ็กต์**

5.1 ไม้บรรทัด (Ruler) เลือกเมนู View --> Ruler

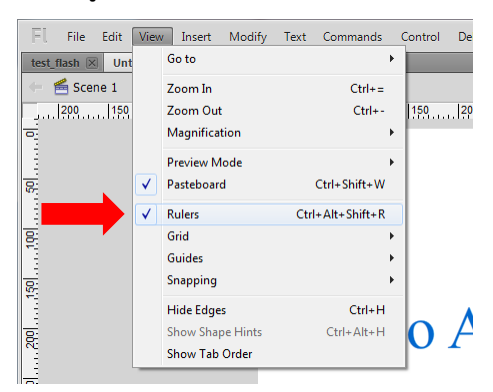

5.2 เส้นไกด์ สำหรับกะระยะในการวางวัตถุ โดยคลิกซ้ายค้างที่แถบไม้บรรทัดแล้วลากเส้นไกด์ลงมา ้วางในตำแหน่งที่ต้องการ เส้นไกด์จะมีสีฟ้า

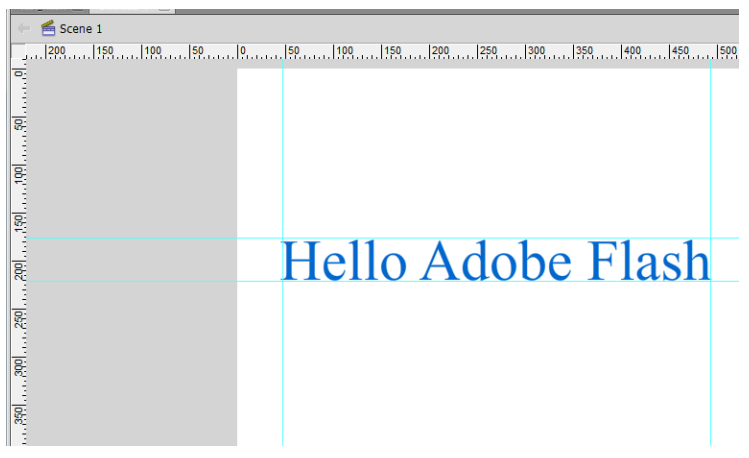

5.3 การโชว์เส้นกริด (Grid) เส้นกริดคือตารางที่ช่วยในการจัดวางวัตถุจะปรากฎขณะสร้างชิ้นงาน เท่านั้น วิธีการเรียกใช้เส้นกริด เลือกเมนู View --> Grid --> Show Grid

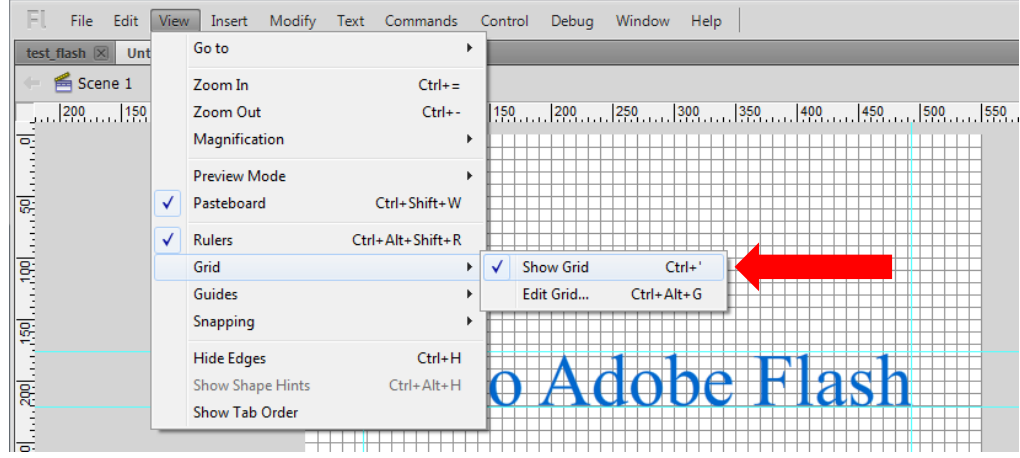

### **6. ซีนและมูฟวี่**

**6.1 ซีน (Scene)** เป็นเรื่องราวของละครแต่ละฉาก ภายในซีนประกอบด้วยวัตถุต่างๆ ที่ได้สร้าง ้ขึ้นมาปกติโปรแกรมจะสร้างซีนขึ้นมาให้ 1 ซีน แต่เราสามารถเพิ่มจำนวนซีนขึ้นมาได้อีกตามที่เราต้องการ

#### **การเพิ่ม ลบ แก้ไข ซีน**

1. เพิ่มซีน : เลือกเมนู insert --> scene

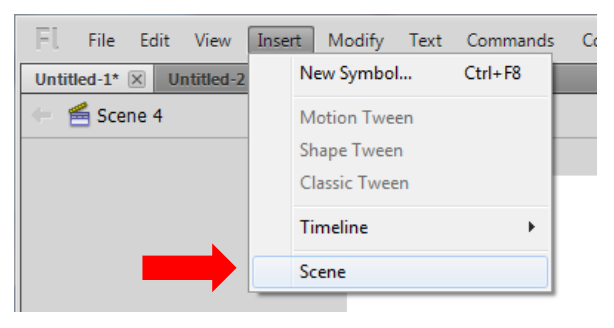

2. ลบซีน : เลือกเมนู window --> Other Panels --> scene

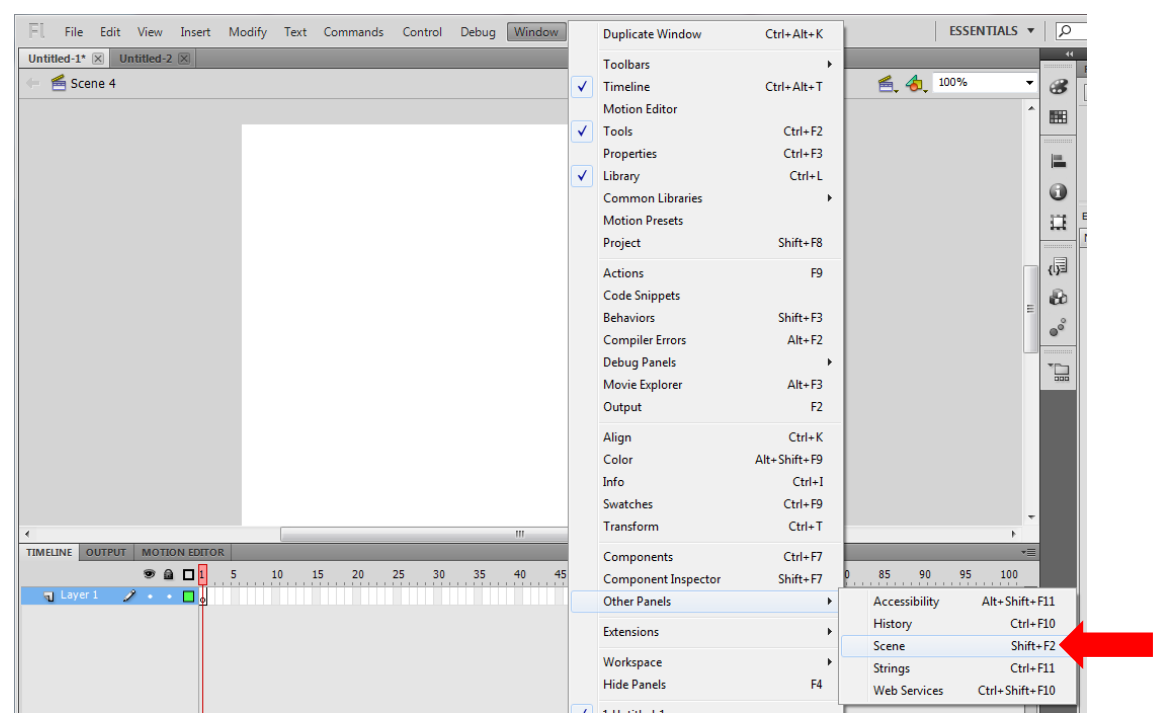

คลิกเลือก scene ที่ต้องการลบ ในแท็บ panel scene ที่เปิดมา แล้วคลิกปุ่มถังขยะ

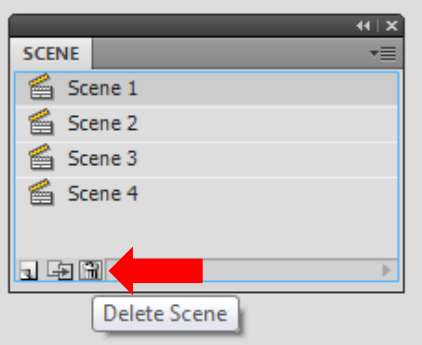

3. การแก้ไขชื่อซีน : ดับเบิ้ลคลิกที่ซีนที่ต้องการแก้ไข และพิมพ์ชื่อใหม่

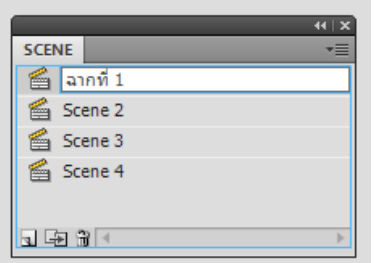

**6.2 มูฟวี่ (Movie)** เป็นเรื่องราวโดยรวมทั้งหมดของละคร เกิดจากการนำซีนทั้งหมดมาประกอบ เชื่อมโยงเข้าด้วยกัน

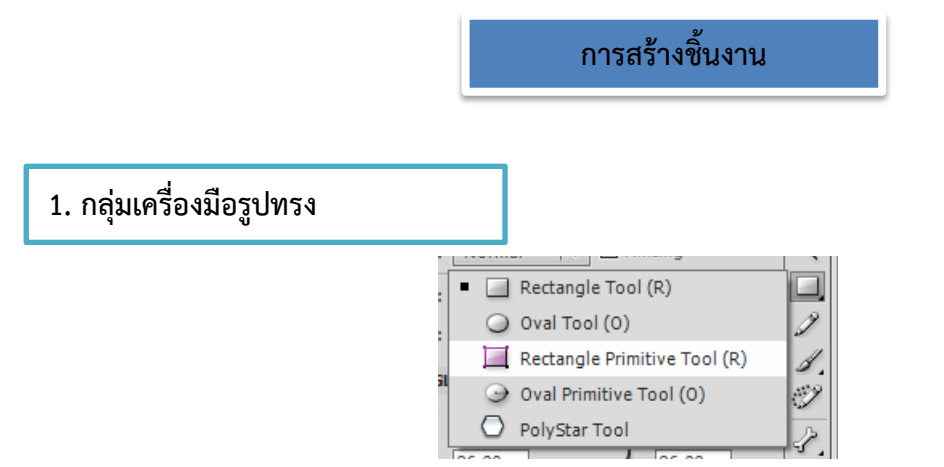

1**.1 สร้างพื้นหลัง :** เลือกเครื่องมือ Rectangle Tool แล้วกำหนดสีของวัตถุที่เมนู Fill color ในแถบ properties ถ้าต้องการใส่สีให้กับเส้น ให้เลือกสีที่ strock color ข้างๆ fill color หรือถ้าไม่ ต้องการให้เส้นขอบมีสีให้เลือกเป็น none

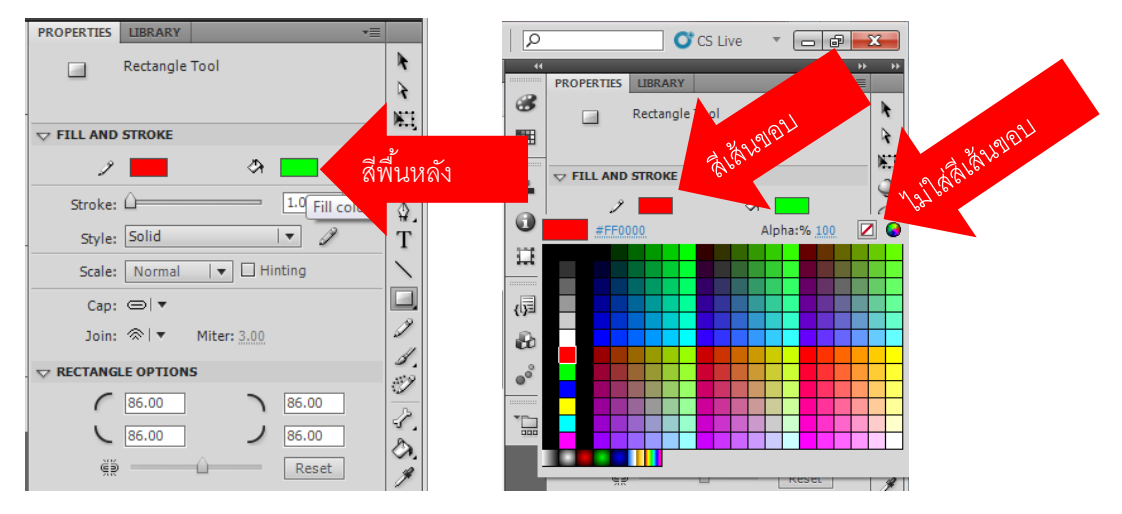

# คลิกซ้ายค้าง ลากคลุมพื้นที่เวที เพื่อวางวัตถุ

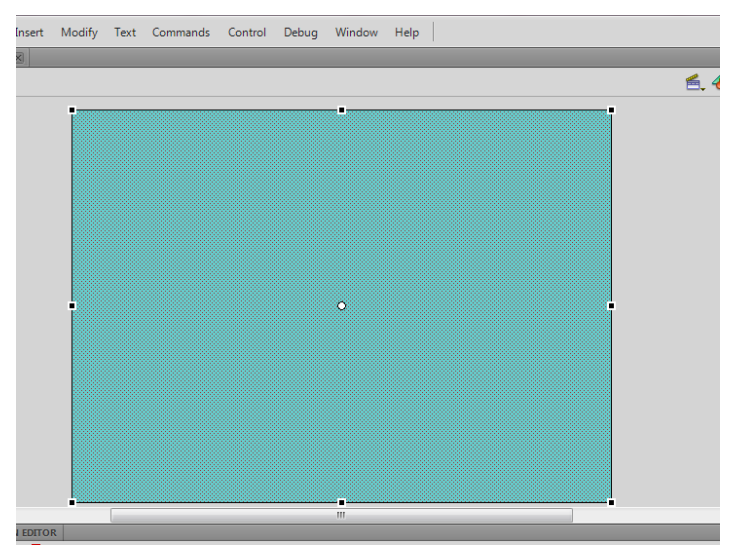

#### **1.2 สร้างภาพจากวัตถุรูปทรงเรขาคณิต**

1.2.1 Rectangle tool สร้างรูปทรงสี่เหลี่ยม : เลือกเครื่องมือ Rectangle tool

ก าหนดองค์ประกอบต่างๆ ตามที่ต้องการได้แก่ สีพื้นหลัง , สีเส้น, ความมน Rectangle Tool (R)

ของมุน จากในแท็ป Properties

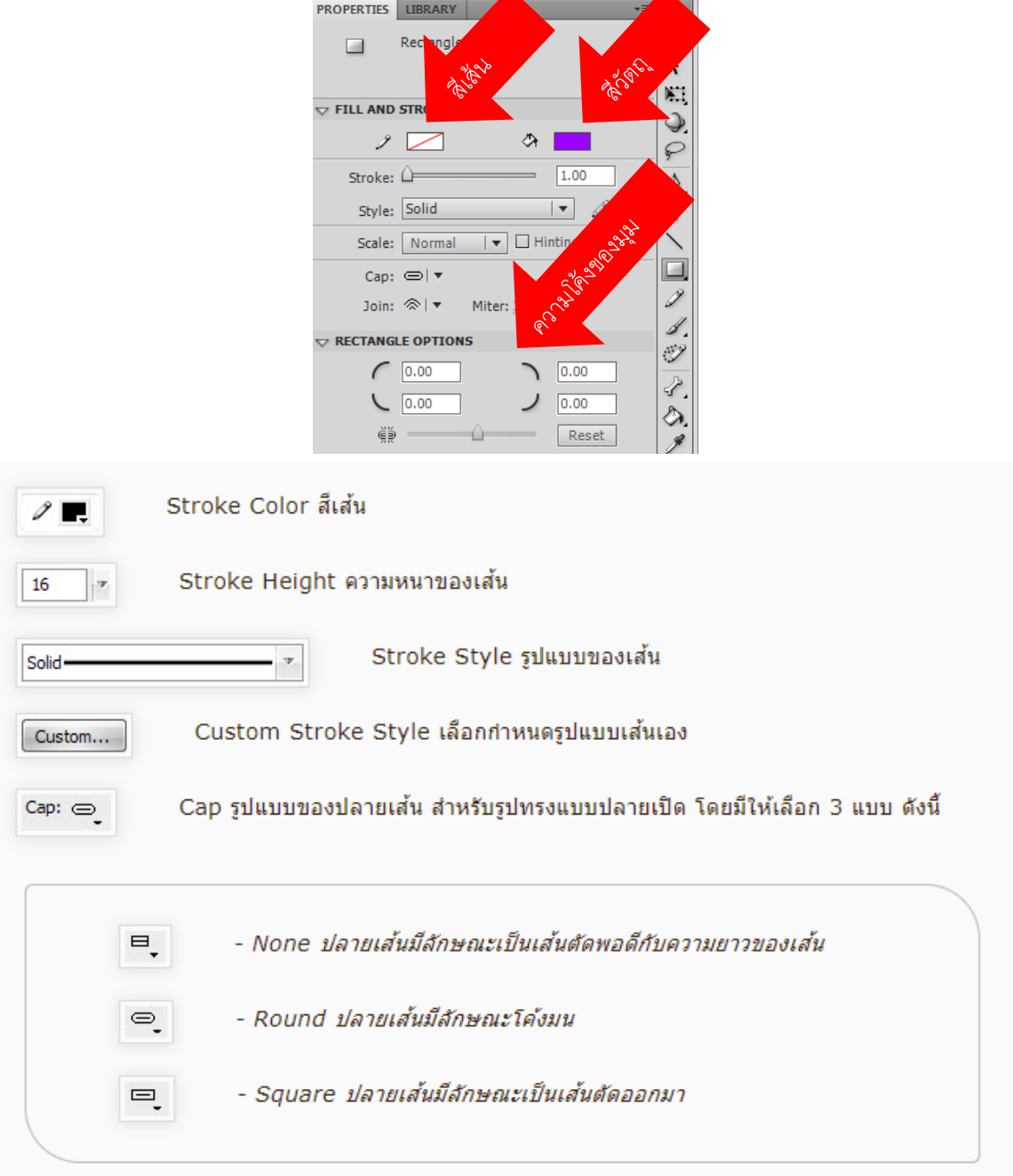

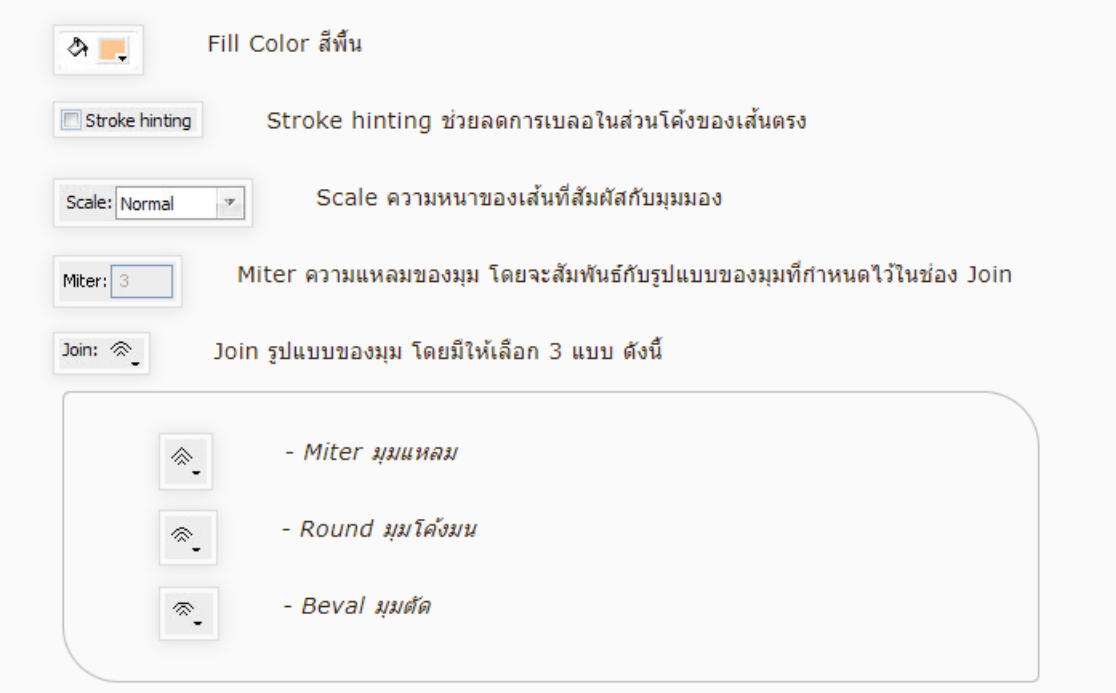

ก าหนดให้วัตถุเป็น object drawing เพื่อให้วัตถุแต่ละอันเป็นอิสระจากกัน โดย

คลิกที่เครื่องมือ object drawing ในแถบ tool box

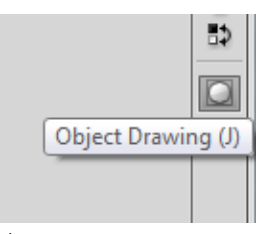

วางวัตถุลงในพื้นที่ทำงาน (stage)

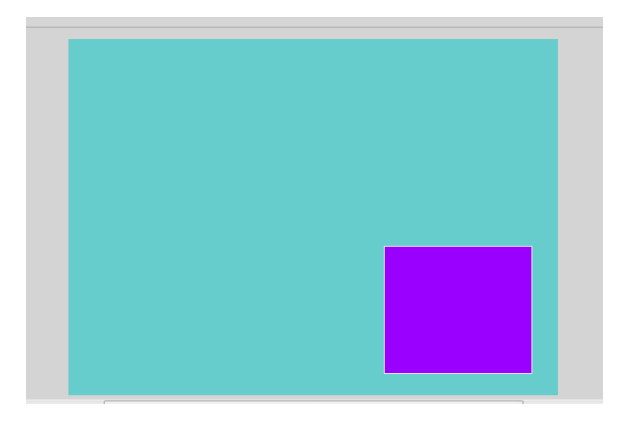

1.2.2 Oval Tool : สร้างทรงกลม  $\vert \hspace{0.8cm} \vert$  O oval Tool (0) คลิกเลือกเครื่องมือ Oval

Tool แล้วกำหนดค่าต่างๆ ใน properties ตามที่ต้องการ กำหนดค่าคุณสมบัติพร้อมทั้งค่ามุมเริ่มต้น มุม สุดท้าย และรัศมีวงกลมในของรูปวงกลม ลงใน Properties โดยในที่นี้ใช้ค่า 0 ซึ่งจะได้เป็นรูปวงกลม/วงรี

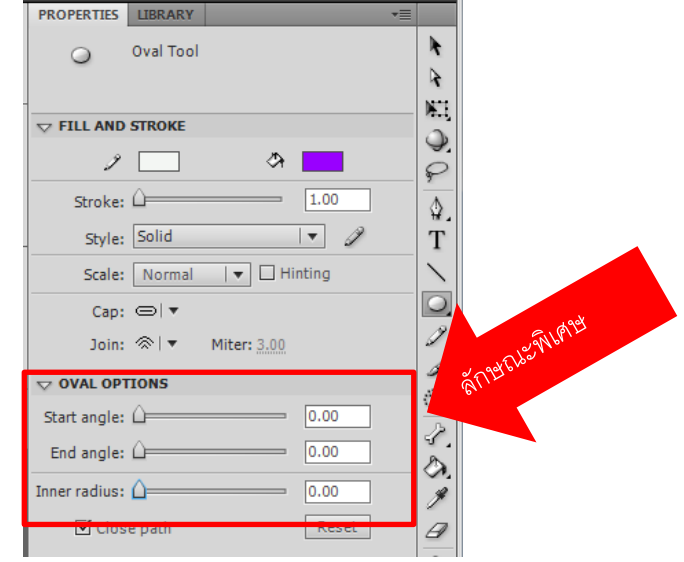

การวาดรูปทรง ท าได้ดังนี้

- กดปุ่ม Shift วาดรูปวงกลม
- ปุ่ม Alt วาดรูปวงกลมออกมาจากศูนย์กลาง
- ปุ่ม Alt ค้างไว้และคลิกลงบนสเตจ เพื่อกำหนดค่าในการวาดรูปวงกลมที่มี ขนาดแน่นอน

1.2.3 Oval Primitive Tool <sup>อ</sup> Oval Primitive Tool (0) <sub>สำหรับรุปวงกลมที่สร้างด้วย</sub> ปุ่ม Oval Primitive Tool จะสามารถเลือกกำหนดค่าคุณสมบัติหรือเลือกปรับแต่งรูปทรงจากจุดควบคุมที่ ปรากฏขึ้นมาในภายหลังก็ได้

คลิกปุ่ม Oval Primitive Tool ที่ทูลพาเนล หรือกดปุ่ม O จากนั้นตัวชี้

เมาส์จะมีลักษณะเปลี่ยนเป็น +

• คลิกเมาส์ 1 ครั้ง เพื่อกำหนดจุดเริ่มต้น

● ลากเมาส์ทแยงไปยังตำแหน่งและทิศทางที่ต้องการ เมื่อปล่อยเมาส์ก็จะ ปรากฏรูปวงกลมพร้อมทั้งจุดควบคุมขึ้นมา ซึ่งสามารถพิมพ์เปลี่ยนค่าลงใน Properties หรือให้ดำเนินการ ตามขั้นตอนที่ 4

- คลิกปุ่ม Selection Tool ที่ทูลพาเนล หรือจะกดปุ่ม V
- คลิกที่จุดควบคุม
- ลากเมาส์ขึ้น-ลง เพื่อปรับมุมเริ่มต้น
- คลิกที่จุดควบคุม
- ลากเมาส์ขึ้น-ลง เพื่อปรับมุมสุดท้าย
- คลิกที่จุดควบคุม
- ลากเมาส์เข้า-ออก เพื่อปรับรัศมีของวงกลมด้านใน

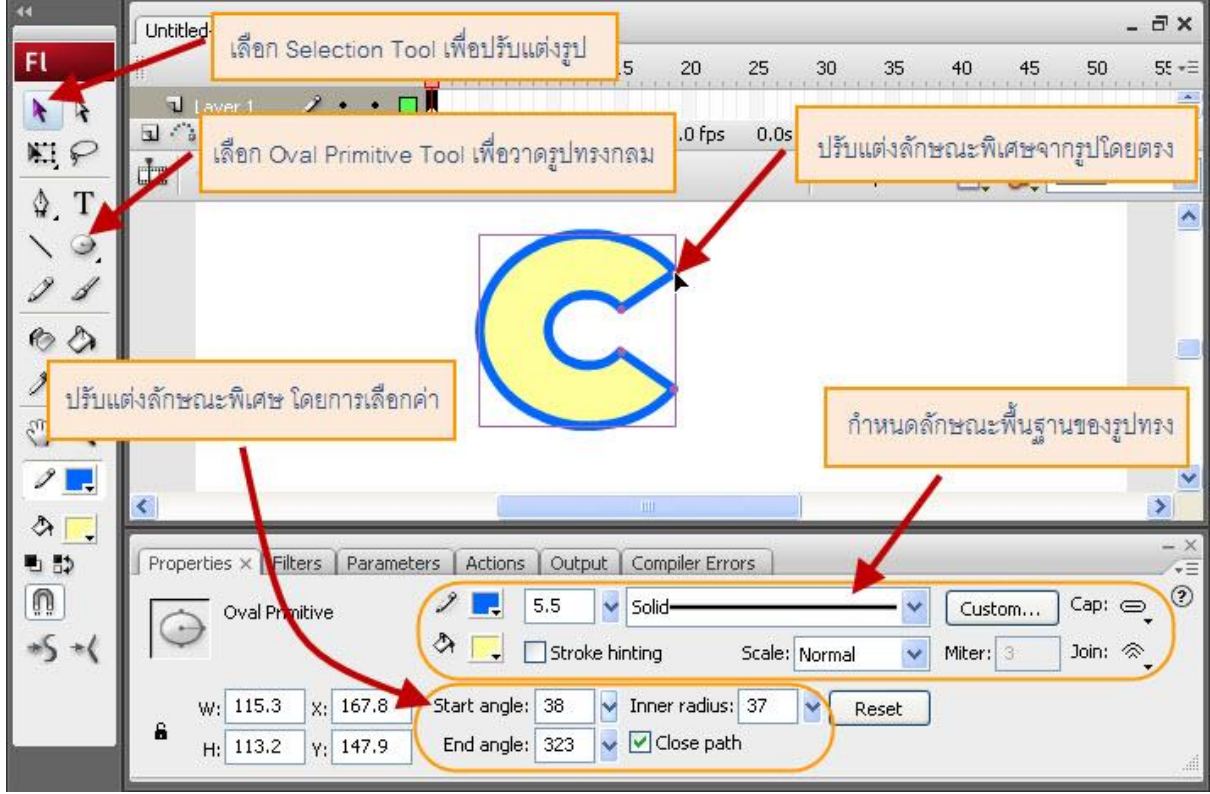

**1.2.4 PolyStar Tool** วาดรูปหลายเหลี่ยม/รูปดาวด้วย PolyStar Toolสำหรับปุ่ม PolyStar Tool จะช่วยให้สามารถวาดรูปหลายเหลี่ยมหรือรูปดาวได้ตามต้องการ โดย สามารถกำหนดด้านหรือแฉกได้ตั้งแต่ 3-32 ด้าน

- คลิกปุ่ม PolyStar Tool ที่ทูลพาเนลจากนั้นตัวชี้เมาส์จะมีลักษณะ เปลี่ยนเป็น
- ที่ Properties ให้คลิกปุ่ม จากนั้นปรากฏไดอะล็อกบ็อกซ์ Tool Settings ขึ้นมา
- ที่ช่อง Style ให้คลิกเลือกรูปแบบของรูปทรง โดยมีรายละเอียดดังนี้ o polygon วาดรูปหลายเหลี่ยม
- o star วาดรูปดาว
- $\bullet$  พิมพ์จำนวนด้าน/แฉกลงในช่อง Number of Sides โดยพิมพ์ค่าได้ตั้งแต่ 3-32
- พิมพ์ค่าความลึกของแฉกดาวลงในช่อง Star point size โดยพิมพ์ค่าได้ตั้งแต่ 0-1 ซึ่งค่า 0 รูปดาวจะมีความแหลมมากที่สุด
- $\bullet$  คลิกปุ่ม OK เพื่อยืนยันคำสั่ง
- $\bullet$  คลิกเมาส์ 1 ครั้ง เพื่อกำหนดจุดเริ่มต้น
- ลากเมาส์ทแยงออกมาจากจุดศูนย์กลาง เมื่อปล่อยเมาส์ก็จะปรากฏรูปหลาย เหลี่ยม/รูปดาว ขึ้นมา

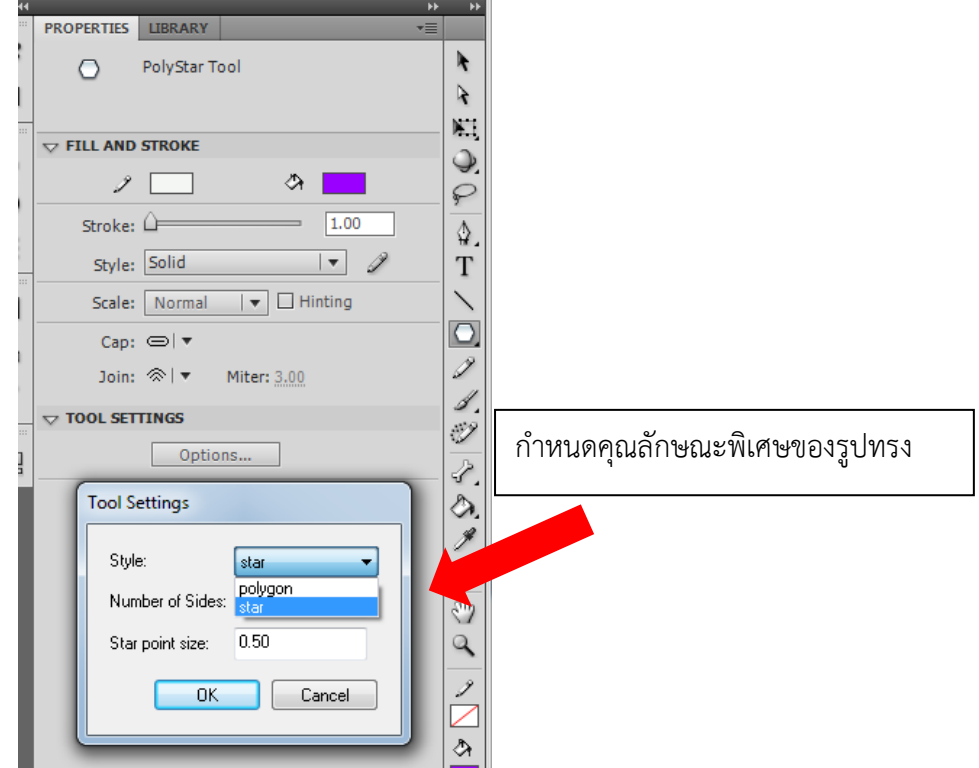